## **ГААЛИЙН ХИЛЭЭР НЭВТРҮҮЛЭХ БАРААНЫ МЭДҮҮЛГИЙГ ШАЛГАХ ЗААВАР**

#### **Нэг.Гаалийн мэдүүлгийг хүлээн авах**

1.1.Мэдүүлэгчээс илгээгдсэн бичлэг Гаалийн мэдээллийн автоматжуулсан систем /цаашид CAIS/-ийн Гаалийн бүрдүүлэлт програмд "Гаальд мэдүүлсэн" төлөвт орсноор барааг гаалийн байгууллагад мэдүүлсэнд тооцно.

1.2.Гаалийн байгууллагад мэдүүлсэн үеэс гаалийн байгууллага, мэдүүлэгчийн хооронд эрх зүйн харилцаа үүснэ.

1.3.Гаалийн тухай хуулийн 62.2 дахь хэсэгт заасан тохиолдолд гаалийн байгууллага мэдүүлэгчийн хүсэлтээр, түүний гаргаж өгсөн нэмэлт бичиг баримт, мэдээллийг үндэслэн бүртгэгдсэн гаалийн мэдүүлэгт нэмэлт, өөрчлөлт оруулахыг зөвшөөрнө.

1.4.Гаалийн мэдүүлэг "Гаальд мэдүүлсэн" төлөвт орсноос хойш ажлын 5 хүртэлх хоногийн хугацаанд гаалийн бүрдүүлэлт хийлгэж эхлээгүй тохиолдолд мэдүүлгийн бичлэг устгагдана.

#### **Хоёр.Гаалийн мэдүүлгийг шалгах**

2.1.CAIS-ийн Эрсдэлийн удирдлага (RM)-ын програм урьдчилан оруулсан шалгуур үзүүлэлтийн үндсэн дээр гаалийн хилээр нэвтрүүлэх бараа, тээврийн хэрэгсэлд хяналт хийх төлөв автоматаар сонгогдоно. Төлөвүүд нь улаан, улбар шар, ногоон өнгө (red, orange, green) – өөр илэрхийлэгдэнэ.

2.1.1."Улаан" төлөв сонгогдсон тохиолдолд бичиг баримтын болон биет шалгалт хийгдэнэ.

2.1.2."Улбар шар" төлөв сонгогдсон тохиолдолд зөвхөн бичиг баримтын шалгалт хийгдэнэ.

2.1.3."Ногоон" төлөв сонгогдсон тохиолдолд бичиг баримтын болон биет шалгалт хийгдэхгүй.

2.2.Ногоон төлөв сонгогдсон тохиолдолд бичиг баримтын шалгалт хийхээр томилогдсон гаалийн улсын байцаагч мэдүүлгийн бичилтийг энэхүү зааврын 2.6.18 дахь заалтын дагуу нягтлан хянаад 2.6.16 дахь заалтын дагуу төлбөрийн мэдээллийг шалгана.

2.3.Бичиг баримт шалгасан гаалийн улсын байцаагч мэдүүлэг "татвар төлсөн төлөвт" орсны дараа гаалийн мэдүүлгийг хэвлэн, гаалийн мэдүүлэгт сонгосон горимд тохирох хяналтын тэмдгийг дарж баталгаажуулна.

2.4.Улбар шар болон улаан төлөв сонгогдсон тохиолдолд бичиг баримтын шалгалт хийхээр томилогдсон гаалийн улсын байцаагч гаалийн мэдүүлэг, дагалдах бичиг баримтыг шалгана.

2.5.Бичиг баримтын шалгалт хийхээр томилогдсон гаалийн улсын байцаагч Гаалийн тухай, Гаалийн тариф, гаалийн татварын тухай хууль болон холбогдох гаалийн бүрдүүлэлтийн горим хэрэгжүүлэх журамд заасан шаардлагын дагуу гаалийн мэдүүлгийг шалгана.

2.6.Бичиг баримтын шалгалт хийхээр томилогдсон гаалийн улсын байцаагч гаалийн мэдүүлгийг дараах байдлаар шалгана:

2.6.1.гаалийн мэдүүлэгт өгөгдсөн мэдээллийг баталгаажуулах бичиг баримт гаалийн бүрдүүлэлтийн горимын агуулгад нийцэж байгаа эсэх;

2.6.2.гаалийн бүрдүүлэлтийн горимын дагуу шаардагдах бичиг баримт бүрэн гүйцэд, хүчин төгөлдөр эсэх;

2.6.3.бичиг баримтуудын мэдээлэл хоорондоо тохирч буй эсэх;

2.6.4.мэдүүлэгч гаалийн үнийг үнэн зөв, бодитой тодорхойлсон эсэх;

2.6.5.гаалийн мэдүүлгийн маягтын хүснэгт тус бүрийн мэдээллийг холбогдох бичиг баримтын мэдээлэлтэй тулгах;

2.6.6.гаалийн үнийг мэдүүлэгч тодорхойлсон аргыг баталгаажуулах бусад бичиг баримтыг шалгах;

2.6.7.мэдүүлэгчийн тодорхойлсон үнийг хүлээн зөвшөөрөөгүй тохиолдолд гаалийн мэдүүлгийн маягтын 38-43 дугаар хүснэгтийг нөхөн бичиж, гаалийн үнийг тодорхойлох;

2.6.8.зааврын 2.6.7 дахь заалтад заасан тохиолдолд мэдүүлэгч хүсэлт гаргасан бол бичгээр гаргасан хүсэлтийг үндэслэн "Гаалийн үнийг тодорхойлсон тухай тайлбар хуудас"-ыг бичих;

2.6.9.барааны нэр төрөл, марк, зориулалт, хүчин чадал, ангиллын код, хэмжих нэгжийг уялдуулан шалгах;

2.6.10.барааны гарал үүслийн улсыг үнэн зөв мэдүүлсэн эсэхийг нягтлан шалгах;

2.6.11.барааны гарал үүслийн улсыг нотлох бичиг баримтыг шалгаж, тарифын аль төрөлд хамаарахыг тогтоох;

2.6.12.гаалийн болон бусад татварын ногдуулалтыг шалгах;

2.6.13.тухайн өдөр хүчин төгөлдөр мөрдөгдөж байгаа тарифын хувь хэмжээ, валютын ханшийг шалгах;

2.6.14.гаалийн болон бусад татвараас чөлөөлөгдсөн үндэслэл, бичиг баримт, чөлөөлөлтийн кодыг шалгах;

2.6.15.татвар төлөлт, төлөлтийн кодыг шалгах;

2.6.16.татвар төлөлтийг Гаалийн тариф, гаалийн татварын тухай хуулийн 39.6, 39.7 дахь хэсэгт зааснаар шалгах;

2.6.17.CAIS-ийн Гаалийн бүрдүүлэлтийн програмын "Мэдээлэл" талбарт мэдээлэл ирсэн эсэхийг шалгах;

2.6.18.Гаалийн мэдүүлгийг хэвлэхийн өмнө хүснэгтүүдийн харилцан хамаарал, уялдаа холбоог дараах байдлаар нягтална:

2.6.18.1.сонгосон гаалийн бүрдүүлэлтийн горимын код /хүснэгт 1/ хэлцлийн төрлийн код /хүснэгт 8/-той тохирч байгаа эсэх;

2.6.18.2.барааны нэр төрөл /хүснэгт 21/ шаардлагын дагуу бүрэн, зөв бичигдсэн эсэх /тээврийн хэрэгслийн арал, хөдөлгүүрийн дугаар, үйлдвэрлэсэн он бүрэн зөв бичигдсэн эсэх/;

2.6.18.3.барааны нэр төрөл /хүснэгт 21/, барааны код /хүснэгт 23/-той тохирч байгаа эсэх;

2.6.18.4.гарал үүслийн улс /хүснэгт 24/-ыг тухайн барааны онцлог, илгээгч улстай нь харьцуулан нягтлах;

2.6.18.5.ангиллын тоо хэмжээ /хүснэгт 25/-г хэлцлийн тоо хэмжээ /хүснэгт 25/-нд зөв шилжүүлсэн эсэхийг шалгах;

2.6.18.6.ангиллын хэмжих нэгжээр илэрхийлэгдэх ангиллын тоо хэмжээ зөв тооцоологдсон эсэх /хүснэгт 26/ ("мян.ш", "мян.кв.ц" зэрэг хэмжих нэгжид хамаарах тоо хэмжээг зөв шилжүүлсэн эсэх; "хос", "ш" хэмжих нэгжээр илэрхийлэгдэх тоо хэмжээ нь бутархай тоо байх ёсгүй зэргийг анхаарах);

2.6.18.7.ангиллын хэмжих нэгж "кг" байхад ангиллын тоо хэмжээ /хүснэгт 26/, цэвэр жин /хүснэгт 33/-ийн тоон үзүүлэлт тэнцүү байхыг нягтлах;

2.6.18.8.нэгжид ногдох зардал /хүснэгт 35/-ыг зөв хуваарилсан эсэх;

2.6.18.9.ангиллын хэмжих нэгж /хүснэгт 26/-д ногдох Гаалийн нэгж үнэ /хүснэгт 36, 37/-г зөв тооцоолсон эсэх;

2.6.18.10.гаалийн бүрдүүлэлтийн хураамжийн дүнг зөв тооцоолсон эсэхийг нягтлах;

2.6.18.11.тодотгох тоо хэмжээ /хүснэгт F/ бичигдсэн тохиолдолд тодотгох тоонд хамаарах бусад хүснэгтүүдийн тооцоолол зөв хийгдсэн эсэх /хүснэгт 26, 45, 50/.

2.6.19.Бараа бүртгэлийн нэгдсэн системд бүртгэгдсэн гадаад худалдааны гэрээг хянахдаа дараах үзүүлэлтүүдийг хоорондоо тохирч байгаа эсэхийг шалгана:

Энэ хэсгийг Гаалийн ерөнхий газрын даргын 2022 оны 12 дугаар сарын 19-ний өдрийн А/З46 дугаар [тушаалаар](file:///home/frontend/legalinfo-portal//mn/detail?lawId=16532256438101&showType=1) нэмсэн.

2.6.19.1.Гэрээний дугаар, огноо;

Энэ хэсгийг Гаалийн ерөнхий газрын даргын 2022 оны 12 дугаар сарын 19-ний өдрийн А/З46 дугаар [тушаалаар](file:///home/frontend/legalinfo-portal//mn/detail?lawId=16532256438101&showType=1) нэмсэн. 2.6.19.2.Аж ахуйн нэгжийн мэдээлэл;

Энэ хэсгийг Гаалийн ерөнхий газрын даргын 2022 оны 12 дугаар сарын 19-ний өдрийн А/З46 дугаар [тушаалаар](file:///home/frontend/legalinfo-portal//mn/detail?lawId=16532256438101&showType=1) нэмсэн. 2.6.19.3.Барааны нэр, тоо хэмжээ, үнийн дүн, гэрээний үлдэгдэл;

Энэ хэсгийг Гаалийн ерөнхий газрын даргын 2022 оны 12 дугаар сарын 19-ний өдрийн А/346 дугаар [тушаалаар](file:///home/frontend/legalinfo-portal//mn/detail?lawId=16532256438101&showType=1) нэмсэн. 2.6.19.4.Гаалийн төв лабораторийн дүгнэлттэй барааны хувьд барааны тоо хэмжээ, үлдэгдэл.

Энэ хэсгийг Гаалийн ерөнхий газрын даргын 2022 оны 12 дугаар сарын 19-ний өдрийн А/346 дугаар [тушаалаар](file:///home/frontend/legalinfo-portal//mn/detail?lawId=16532256438101&showType=1) нэмсэн.

2.7.Мэдүүлэгч Гаалийн тухай хуулийн 60.3.1-60.3.5 дахь заалт, 75.1 дэх хэсэгт заасан бичиг баримтыг гаалийн байгууллагаас тогтоосон хугацаанд мэдээллийн сүлжээгээр ирүүлсэн бол шаардлагатай тохиолдолд эх хувьтай нь тулган шалгана.

2.8.Гаалийн мэдүүлгийн бичлэгийг шалгах явцад гаалийн бүрдүүлэлтийн горимын дагуу шаардагдах бичиг баримт дутуу /Гаалийн тариф, гаалийн татварын тухай хуулийн 4.7 дахь хэсэгт зааснаас бусад тохиолдолд/, бичиг баримтын мэдээлэл мэдүүлэгтэй тохирохгүй, мэдүүлгийн маягтаар өгсөн мэдээлэл хоорондоо тохирохгүй байх, татварын тооцоо, тарифын хувь хэмжээ болон ханшийн алдаа гарах тохиолдолд ямар үзүүлэлт алдаатай байгаа талаар тайлбарыг энэ зааврын 1 дүгээр хавсралтаар батлагдсан "Мэдүүлгийг засварт буцаах хүсэлтийн кодчилсон жагсаалт"-аас сонгон алдааны талбарт бичиж, алдааг залруулахаар сүлжээгээр буцаана. Засварт буцаасан мэдүүлэг системийн алдааны санд бүртгэгдэнэ.

2.9.Бичиг баримтын шалгалт хийж буй гаалийн улсын байцаагч тухайн бараа, тээврийн хэрэгсэлд эрсдэл тооцох үндэслэл тогтоогдвол энэ талаарх мэдээллийг CAIS-ийн Гаалийн бүрдүүлэлтийн програмын "Мэдээлэл" талбарын "Төрөл"-ийг сонгон "Тайлбар" хэсэгт бичиж оруулна.

2.10.Бичиг баримтын шалгалт хийж буй гаалийн улсын байцаагч дээрх мэдээллийг шалгаж дууссаны дараа "Баталгаажуулах" товч дарж гаалийн мэдүүлгийг баталгаажуулснаар бичиг баримтын шалгалт дуусна.

2.11.Бичиг баримтын шалгалт дууссанаар гаалийн болон бусад татварын нэхэмжлэл програмаас автоматаар үүснэ.

2.12.Улбар шар төлөв сонгогдсон мэдүүлэг татвар төлсөн төлөвт орсны дараа бичиг баримт шалгасан гаалийн улсын байцаагч гаалийн мэдүүлгийг хэвлэн, гаалийн мэдүүлэгт сонгосон горимд тохирох хяналтын тэмдгийг дарж баталгаажуулна.

2.13.Улаан төлөв сонгогдсон мэдүүлэг татвар төлсөн төлөвт орсны дараа мэдүүлгийн бичлэг хяналт шалгалт хийх гаалийн улсын байцаагчид шилжинэ.

2.14.Хяналт, шалгалт хийх гаалийн улсын байцаагч мэдүүлэгт бичигдсэн барааны жагсаалтыг хэвлэн, гаалийн хяналт, шалгалтад ашиглана.

2.15.Хяналт, шалгалтын явцад бодит тоо хэмжээ мэдүүлсэн тоо хэмжээнээс зөрвөл, мэдүүлгийн бичлэгийн F хүснэгтэд тодотгох тоо хэмжээг /мэдүүлсэн тоо хэмжээнээс бодит тоо хэмжээ илүү бол илүү гарсан тоо хэмжээг ангиллын хэмжих нэгжээр илэрхийлэн (+) тэмдэгтэй, дутсан тохиолдолд дутсан тоо хэмжээг ангиллын хэмжих нэгжээр илэрхийлэн (-) тэмдэгтэй тоогоор/ бичнэ. F хүснэгтэд бичигдсэн тодотгох тоо хэмжээтэй уялдан өөрчлөгдсөн мэдүүлгийн 26 дугаар хүснэгт "Хэмжих нэгж, тоо хэмжээ (ангиллын)", 45 дугаар хүснэгт "Статистик дүн", 46 дугаар хүснэгт "Статистик ерөнхий дүн", 49 дугаар хүснэгт "Татвар тооцооны тэмдэглэгээ"-г бичиг баримтын болон хяналт шалгалтын гаалийн улсын байцаагч нар нягтлан шалгана.

2.16."Гаалийн мэдүүлэгт тодотгол хийх хуудас"-ыг үндэслэн гаалийн мэдүүлгийн F хүснэгт нөхөн бичигдсэн тохиолдолд тоо хэмжээ, статистик дүн, суурь үнэлгээ болон татварын бодолт системээс дахин хийгдэнэ.

2.17.Мэдүүлгийн F хүснэгтэд бичигдсэн тодотгох тоо хэмжээтэй уялдан өөрчлөгдсөн мэдүүлгийн 26 дугаар хүснэгт "Хэмжих нэгж, тоо хэмжээ (ангиллын)", 45 дугаар хүснэгт "Статистик дүн", 46 дугаар хүснэгт "Статистик ерөнхий дүн", 49 дугаар хүснэгт "Татвар тооцооны тэмдэглэгээ"-г бичиг баримтын болон хяналт шалгалтын гаалийн улсын байцаагч нар нягтлан шалгана.

2.18.Гаалийн шалгалтыг хэрэгжүүлэх явцад илэрсэн зөрчлийг арилгахад гаалийн мэдүүлэгт өөрчлөлт оруулах шаардлагатай бол:

2.18.1.зөрчил илрүүлсэн гаалийн улсын байцаагч зөрчлийн тухай тэмдэглэлийг зохих санд үйлдэнэ;

2.18.2.зөрчлийн тэмдэглэл болон мэдүүлгийн анхны хувилбарыг хэвлэн, зөрчлийг нотлох баримтад хавсаргана;

2.18.3.өөрчлөлт оруулах хүснэгтүүдийн талаар тайлбарыг алдааны талбарт бичиж, тэдгээрийг залруулахаар сүлжээгээр мэдүүлэгч рүү буцаана;

2.18.4.мэдүүлэгч шаардлагатай өөрчлөлтийг мэдүүлгийн бичлэгт оруулна;

2.18.5.бичиг баримтын шалгалт хийсэн гаалийн улсын байцаагч сүлжээгээр дахин илгээгдсэн мэдүүлгийг энэ зааврын 2.6 дахь хэсэгт заасны дагуу шалгаж, "Хадгалах" товч дарж баталгаажуулна.

2.19.Гаалийн шалгалт дууссаны дараа хяналт шалгалт хариуцсан гаалийн улсын байцаагч шалгалтын үр дүнгийн санал бичиж, "Хадгалах" товч дарсанаар мэдүүлэг "Шалгалт дууссан" төлөвт шилжинэ.

2.20.Хяналт, шалгалт хариуцсан гаалийн улсын ахлах байцаагч "Зөвшөөрөх" товч дарсанаар гаалийн мэдүүлэг хүчин төгөлдөр болно. Хяналт шалгалт хийсэн гаалийн улсын байцаагч програмд хүчин төгөлдөр болсон гаалийн мэдүүлгийг хэвлэн, сонгосон горимд тохирох хяналтын тэмдгийг гаалийн мэдүүлэгт дарж баталгаажуулна.

#### **3.Гаалийн мэдүүлгийг засварлах, хүчингүй болгох, татгалзах**

3.1.Хүчин төгөлдөр болсон гаалийн мэдүүлгийг Гаалийн тухай хуулийн 65.1 дэх хэсгийг үндэслэн хүчингүй болгоно.

3.2.Гаалийн мэдүүлгийг хүчингүй болгоход хяналт, шалгалт хариуцсан гаалийн улсын ахлах байцаагч "Тайлбар" талбарт хүчингүй болгож байгаа үндэслэл буюу Гаалийн тухай хуулийн холбогдох заалтыг тэмдэглэн, "Хүчингүй" товч дарж гаалийн мэдүүлгийг хүчингүй болгоно. Хүчингүй болсон мэдүүлэг системийн "Хүчингүй мэдүүлгийн сан"-д хадгалагдана.

3.3.Мэдүүлгийг хүчингүй болгох тохиолдолд хүчингүй болж буй гаалийн мэдүүлгийн цаасан хувийг бараа эзэмшигчээс авч, гаалийн мэдүүлгийн цаасан хувиуд / архивт байгаа бол архивын хувь/-ын Е хүснэгтэд "Хүчингүй мэдүүлэгт тооцов" хяналтын тэмдэг дарна. Тухайн бараанд шинээр гаалийн мэдүүлэг бичигдсэн тохиолдолд хүчингүй болсон мэдүүлгийн "Хүчингүй мэдүүлэгт тооцов" дардасын доод талд нь шинэ мэдүүлгийн дугаарыг бичнэ.

3.4.Тодорхой шалтгааны улмаас тухайн барааг сонгосон горимд байршуулах боломжгүй болсон эсхүл гаалийн байгууллага зөвшөөрөхгүй тохиолдолд хяналт, шалгалт хариуцсан гаалийн улсын ахлах байцаагч дараах арга хэмжээг авна:

3.4.1.горимд байршуулахыг зөвшөөрөөгүй эсхүл боломжгүй болсон шалтгааныг "тайлбар" талбарт дэлгэрэнгүй бичнэ;

3.4.2.хяналт шалгалт хариуцсан гаалийн улсын ахлах байцаагч "Татгалзах" товч дарсанаар гаалийн мэдүүлэг горимд байршуулахаас татгалзсан санд бүртгэгдэн, гаалийн бүрдүүлэлт цуцлагдана;

3.4.3.горимд байршуулахаас татгалзсан шалтгаан, мэдүүлгийг хэвлэж, гарсан зөрчлийг нотлох баримтад ашиглаж болно. Горимд байршуулахаас татгалзсан мэдүүлгийг хэвлэхэд системээс "Татгалзсан" тэмдэглэгээтэй хэвлэгдэнэ.

3.5.Хүчин төгөлдөр болсон гаалийн мэдүүлгийг шаардлагатай тохиолдолд дараах байдлаар засварлана:

3.5.1.мэдүүлэг хүчин төгөлдөр болсон өдөр засвар оруулах шаардлагатай бол хяналт, бүрдүүлэлт хариуцсан гаалийн улсын ахлах байцаагч алдааны талаар дэлгэрэнгүй тайлбарыг CAIS-ийн Гаалийн бүрдүүлэлтийн програмын "Тайлбар" талбарт бичиж, засварлах зөвшөөрөл олгоно. Мэдүүлгийн засварлах хүсэлтийн агуулгыг энэ зааврын 1 дүгээр хавсралтаар батлагдсан "Мэдүүлгийг засварт буцаах хүсэлтийн кодчилсон кодчилсон жагсаалт"-аас сонгох ба тайлбарт мэдүүлгийн засвар оруулах барааны дэс дугаар, хүснэгтийн дугаар, тайлбар, зуучлагчийн код зэргийг бичнэ;

3.5.2.мэдүүлгийн мэдээлэл мэдээллийн санд орсноос хойш засварлах бол хяналт, бүрдүүлэлт хариуцсан гаалийн улсын ахлах байцаагч CAIS-ийн Гаалийн бүрдүүлэлтийн програмд мэдүүлгийг засварлах тухай хүсэлтийг бичиж, гаалийн удирдах төв байгууллагын статистикийн асуудал хариуцсан зохион байгуулалтын нэгжид илгээнэ. Мэдүүлгийн засварлах хүсэлтийн агуулгыг энэ зааврын 1 дүгээр хавсралтаар батлагдсан "Мэдүүлгийг засварт буцаах хүсэлтийн кодчилсон жагсаалт"-аас сонгох ба тайлбарт мэдүүлгийн засвар оруулах барааны дэс дугаар, хүснэгтийн дугаар, тайлбар, зуучлагчийн код зэргийг бичнэ. Гаалийн удирдах төв байгууллагын статистикийн асуудал хариуцсан зохион байгуулалтын нэгж хүсэлтийг хянаж үзээд, шаардлагатай тохиолдолд засвар оруулах эрх нээнэ;

### 3.5.3.Гаалийн удирдах төв байгууллагын статистикийн асуудал

хариуцсан зохион байгуулалтын нэгж мэдээллийн санд хяналт тавих явцад засвар оруулах бол мэдүүлгийг засварлах тухай дэлгэрэнгүй зааврыг CAIS-ийн Гаалийн бүрдүүлэлтийн програмд бичиж, гаалийн бүрдүүлэлт хийсэн гаалийн байгууллагын хяналт, бүрдүүлэлт хариуцсан гаалийн улсын ахлах байцаагч руу буцаана. Энэ үед мэдүүлгийн бичлэг "Гаалийн ерөнхий газраас засварт буцаасан" төлөвт орно;

3.6.мэдүүлгийн алдааг залруулахаар Гаалийн ерөнхий газарт хүсэлт илгээх болон Гаалийн ерөнхий газраас засварт буцаахдаа энэ зааврын 1 дүгээр хавсралтаар батлагдсан "Мэдүүлгийг засварт буцаах хүсэлтийн кодчилсон жагсаалт"-ын дагуу тайлбар бичнэ;

3.7.засварт буцаасан мэдүүлэгт зөвхөн CAIS-ийн Гаалийн бүрдүүлэлтийн програмын "Тайлбар" талбарт бичсэн засвар, өөрчлөлтийг оруулах бөгөөд бусад хүснэгтүүдийн мэдээллийг өөрчлөхийг хориглоно;

3.8.буцаасан мэдүүлгийн бичлэгт ажлын 3 хоногт багтаан засвар, өөрчлөлтийг оруулан баталгаажуулна;

3.9.өмнөх оны мэдүүлэгт дараа оны 3 дугаар сарын 1-ээс хойш засвар, өөрчлөлт оруулах бол гаалийн бүрдүүлэлт хийсэн газар, хорооны даргын албан бичгээр шалтгааныг дэлгэрэнгүй бичиж, гаалийн удирдах төв байгууллагын статистикийн асуудал хариуцсан зохион байгуулалтын нэгжид ирүүлнэ;

3.10.мэдүүлгийн бичлэгт засвар, өөрчлөлт оруулах явцад "Гаалийн ерөнхий газарт хүсэлт илгээсэн", "Гаалийн ерөнхий газраас засварт буцаасан" төлвүүд болон "тайлбар" талбарт бичигдсэн алдааны талаарх мэдээллийг өөрчлөхийг хориглоно;

3.11. "Гаалийн ерөнхий газарт хүсэлт илгээсэн", "Гаалийн ерөнхий газраас засварт буцаасан" мэдүүлгүүдийг нягтлан шалгаад алдаагүй бол "Тайлбар" талбарт тодорхой бичиж, "Татгалзах" товч дарсанаар мэдүүлгийн бичлэг "Гааль зөвшөөрөв" төлөвт шилжинэ. Энэ тохиолдолд алдаанд бүртгэгдэхгүй.

3.12.засвар, өөрчлөлт оруулах мэдүүлэгт анх бүрдүүлэлт хийсэн гаалийн улсын байцаагч өөр газар, хороо руу шилжсэн, удаан хугацаагаар чөлөө авсан болон өвчтэй, ажлаасаа гарсан зэрэг шалтгаанаар засвар, өөрчлөлт хийх боломжгүй бол тухайн газар, хорооны гаалийн хяналт шалгалт хариуцсан удирдах ажилтан мэдүүлэгт шаардлагатай засвар өөрчлөлтийг оруулах, баталгаажуулах ажлыг зохион байгуулна. Тухайн мэдүүлэгт засвар, өөрчлөлт оруулсан гаалийн улсын байцаагчийн дугаар мэдүүлгийн санд бүртгэгдэнэ;

3.13.Хүчин төгөлдөр болсон мэдүүлэгт засвар оруулсан тохиолдолд анхны хэвлэсэн, алдаатай мэдүүлгийн маягтыг хүчингүй болгохдоо гаалийн мэдүүлгийн цаасан хувиуд /архивт байгаа бол архивын хувийн/-ын Е хүснэгтэд "Хүчингүй мэдүүлэгт тооцов" хяналтын тэмдэг дарна.

3.14.Хүчин төгөлдөр болсон мэдүүлэгт засвар, өөрчлөлт оруулах асуудлыг гаалийн бүрдүүлэлт хийсэн гаалийн байгууллагын хяналт, бүрдүүлэлтийн гаалийн улсын ахлах байцаагч мэдүүлгийг хүчингүй болон татгалзах төлөвт оруулахыг хяналт, бүрдүүлэлтийн асуудал хариуцсан нэгжийн дарга зохион байгуулж, хяналт тавьж ажиллана.

3.15.Гаалийн мэдүүлгийн бичлэгт засвар, өөрчлөлт оруулахад мэдээллийн системд алдаа бүртгэгдэх бөгөөд нэг төрлийн алдааг 3-аас дээш удаа давтан гаргасан мөн энэхүү зааврыг биелүүлээгүй тохиолдолд холбогдох албан тушаалтанд сахилгын шийтгэл ногдуулах үндэслэл болно.

### **4.Гаалийн мэдүүлгийг хэвлэх, хадгалах**

4.1.Гаалийн үндсэн болон нэмэлт мэдүүлэг, мэдүүлгийн хавсралтыг тус бүр 2 хувь хэвлэж, импортын мэдүүлгийн нэг хувийг мэдүүлэгчид өгч, нөгөө хувийг бүрдүүлэлт хийсэн гаалийн байгууллагад хадгална. Экспортын мэдүүлгийн нэг хувийг мэдүүлэгчид өгч, нөгөө хувийг хилийн гаалийн байгууллагад илгээнэ. Экспортын бараанд бүрдүүлэлт хийсэн гүний гаалийн

байгууллага дагалдах бичиг баримтад мэдүүлгийн дугаарыг бичиж хадгална.

4.2.Гүний гаалийн байгууллагад бүрдүүлэлт хийгдсэн экспортын мэдүүлгийн цаасан хувь дээр хилийн гаалийн байгууллага эцсийн бүрдүүлэлт хийсэн огноог бичиж, "Монголын гааль зөвшөөрөв" хяналтын тэмдгийг дарж баталгаажуулна.

4.3.Гаалийн бүрдүүлэлтийн зарим үйл ажиллагааг цаасгүй технологид шилжүүлсэн тохиолдолд гаалийн мэдүүлэг хилийн гаалийн байгууллагад мэдээллийн сүлжээгээр илгээгдэнэ.

4.4.Хилийн гаалийн байгууллага мэдүүлгийг мэдээллийн сүлжээгээр хүлээн авч хянаад, CAIS-ийн Гаалийн бүрдүүлэлтийн програмд баталгаажуулалт хийж хилээр гаргах зөвшөөрөл олгоно.

4.5.Гаалийн бүрдүүлэлтийн зарим үйл ажиллагааг цаасгүй технологид шилжүүлсэн тохиолдолд гаалийн мэдүүлгийг хэвлэхгүйгээр мэдүүлэгчийн хүсэлтээр энэ зааврын 2 дугаар хавсралтаар батлагдсан үзүүлэлтийн дагуу гаалийн мэдүүлгийн жагсаалтыг гаргаж өгч болно.

4.6.Гаалийн мэдүүлгийн гаалийн байгууллагад үлдэх хувийг дагалдах бичиг баримтын хамт Архивын тухай хуулийн дагуу Архивын ерөнхий газар,Гаалийн удирдах төв байгууллагаас баталсан "Хадгалах хугацааны жагсаалт"-ыг үндэслэн тухайн гаалийн бүрдүүлэлт хийсэн гаалийн газар, хорооны архивт хадгална.

Гаалийн ерөнхий газрын даргын 2016 оны А/82 дугаар тушаалын 5 дугаар хавсралтаар батлагдсан "Гаалийн хилээр нэвтрүүлэх барааны мэдүүлгийг шалгах заавар"- ын 1 дүгээр хавсралт

## **МЭДҮҮЛГИЙГ ЗАСВАРТ БУЦААХ ХҮСЭЛТИЙН КОДЧИЛСОН ЖАГСААЛТ**

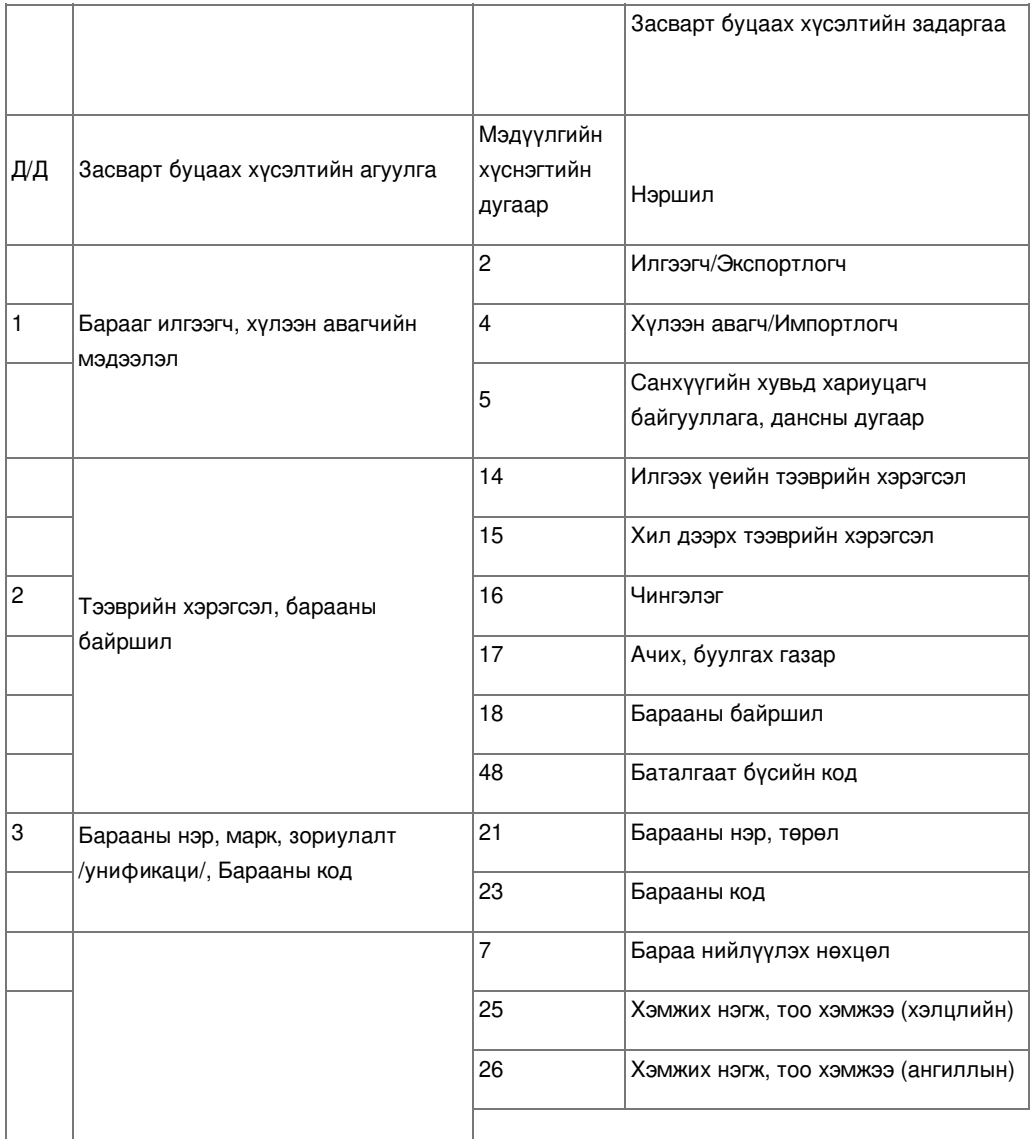

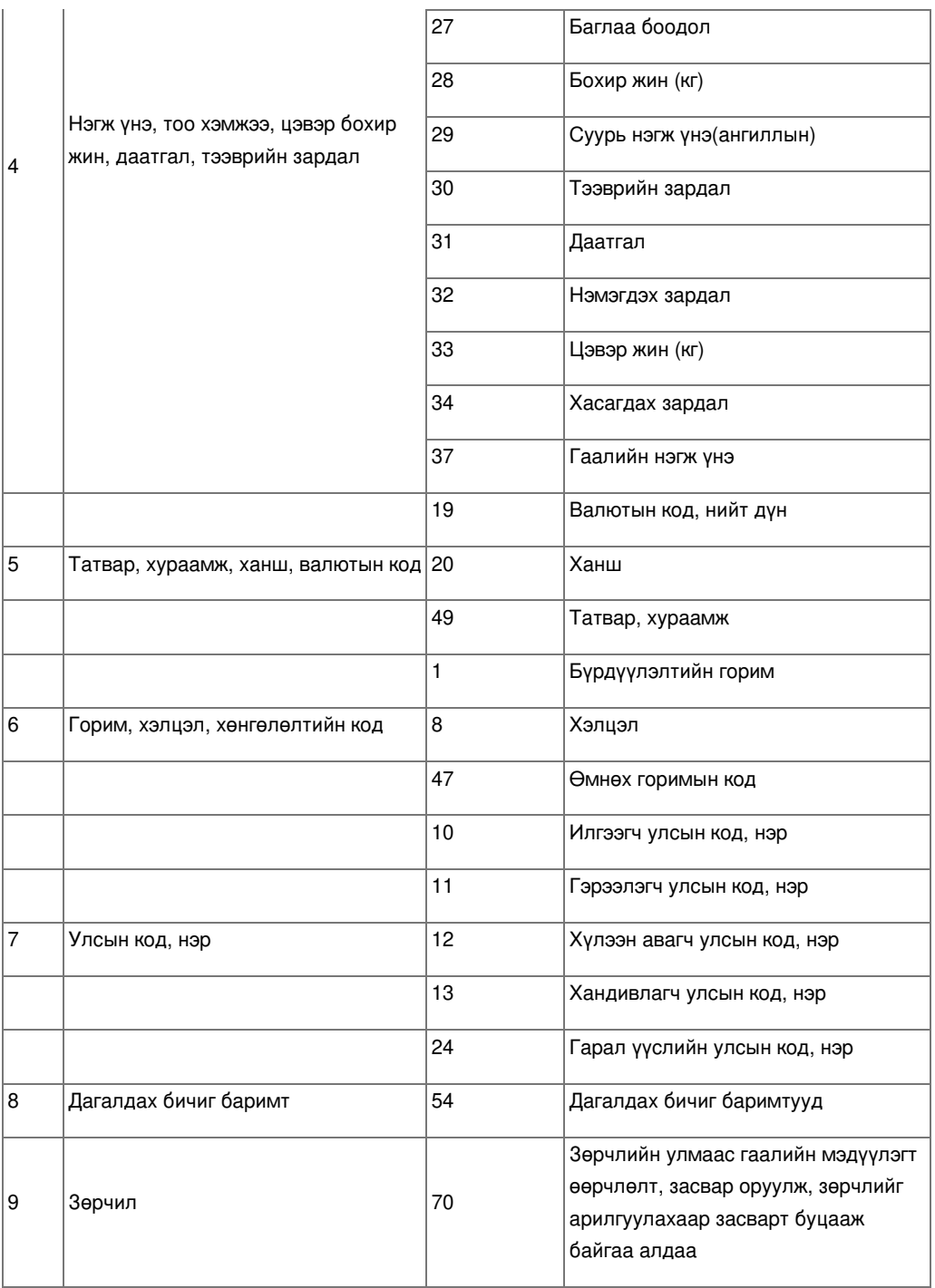

Гаалийн ерөнхий газрын даргын 2016 оны А/82 дугаар тушаалын 5 дугаар хавсралтаар батлагдсан "Гаалийн хилээр нэвтрүүлэх барааны мэдүүлгийг шалгах заавар"- ын 2 дугаар хавсралт

# **МЭДҮҮЛГИЙГ ХУРААНГҮЙ БАЙДЛААР ХЭВЛЭХ ҮЗҮҮЛЭЛТҮҮД**

- 1. Гаальд мэдүүлсэн огноо,
- 2. Гаалийн бүрдүүлэлтийн горимын код,
- 3. Мэдүүлгийн дугаар,
- 4. БТКУС код (8 оронгийн түвшинд),
- 5. Барааны нэр, Марк, Зориулалт,
- 6. Ангиллын тоо хэмжээ,
- 7. Ангиллын хэмжих нэгж,
- 8. Цэвэр жин,
- 9. Бохир жин
- 10. Статистик дүн,
- 11. Аж ахуйн нэгжийн нэр, регистр,
- 12. Гаалийн зуучлагч байгууллагын код,
- 13. Гаалийн бүртгэгдсэн мэргэжилтний гэрчилгээний дугаар,
- 14. Илгээгч улс (импорт),
- 15. Хүлээн авагч улс (экспорт),
- 16. Гарал үүслийн улс,
- 17. Хэлцлийн код,
- 18. Гаалийн татварын дүн,
- 19. Онцгой татварын дүн,
- 20. Албан татварын дүн,
- 21. НӨАТ-ын дүн,
- 22. Хураамж дүн,

23. Бичиг баримтын гаалийн улсын байцаагчийн хувийн дугаар, баталгаажуулалт хийсэн огноо (он, сар, өдөр, цаг, мин, сек),

24. Хяналт шалгалтын гаалийн улсын байцаагчийн хувийн дугаар, баталгаажуулалт хийсэн огноо. (он, сар, өдөр, цаг, мин, сек),

25. Хяналт шалгалтын гаалийн улсын ахлах байцаагчийн хувийн дугаар, баталгаажуулалт хийсэн огноо (он, сар, өдөр, цаг, мин, сек),

26. Гаалийн мэдүүлгийг "Баталгаажуулсан огноо" (он, сар, өдөр, цаг, мин, сек).